# **LABORATORIO VIRTUAL TANGENCIALES**

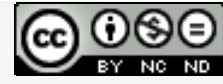

Laboratorios virtuales por A. Jiménez Mocholí, A[. Lapuebla Ferri y F. Gim](http://creativecommons.org/licenses/by-nc-nd/4.0/)énez Palomares se distribuye bajo una [Licencia](http://creativecommons.org/licenses/by-nc-nd/4.0/)  [Creative Commons Atribución-NoComercial-SinObraDerivada 4.0 Internacional.](http://creativecommons.org/licenses/by-nc-nd/4.0/)

#### **1 Introducción**

El laboratorio virtual TANGENCIALES ha sido programado con el programa *Matlab R2012a* (*Matlab* es una marca registrada de MathWorks<sup>®</sup>), empleando un interfaz gráfico GUI tanto para la introducción de datos como para la representación gráfica de los resultados. La implementación de los laboratorios virtuales interactivos a través de un interfaz gráfico es un modo de utilizar herramientas sencillas que no requieren conocimientos de programación en MATLAB.

### **2 Laboratorio virtual TANGENCIALES para la obtención de tensiones tangenciales en flexión**

#### **2.1 Introducción de datos**

Todos los parámetros de entrada del laboratorio virtual deben ser consistentes en cuanto a las unidades utilizadas por el usuario. Dichos parámetros de entrada son:

- 1. Los esfuerzos actuantes en la sección: esfuerzo cortante *Vy* o *Vz*. Deben introducirse con su correspondiente signo (positivo o negativo).
- 2. La forma y dimensiones de la sección: rectangular (ancho *b* y canto *h*) o circular (radio *R*).
- 3. Debe seleccionarse la distribución de tensiones que desea visualizarse:

3a. La distribución de tensiones tangenciales en la sección.

3b. El campo vectorial de tensiones tangenciales en la sección.

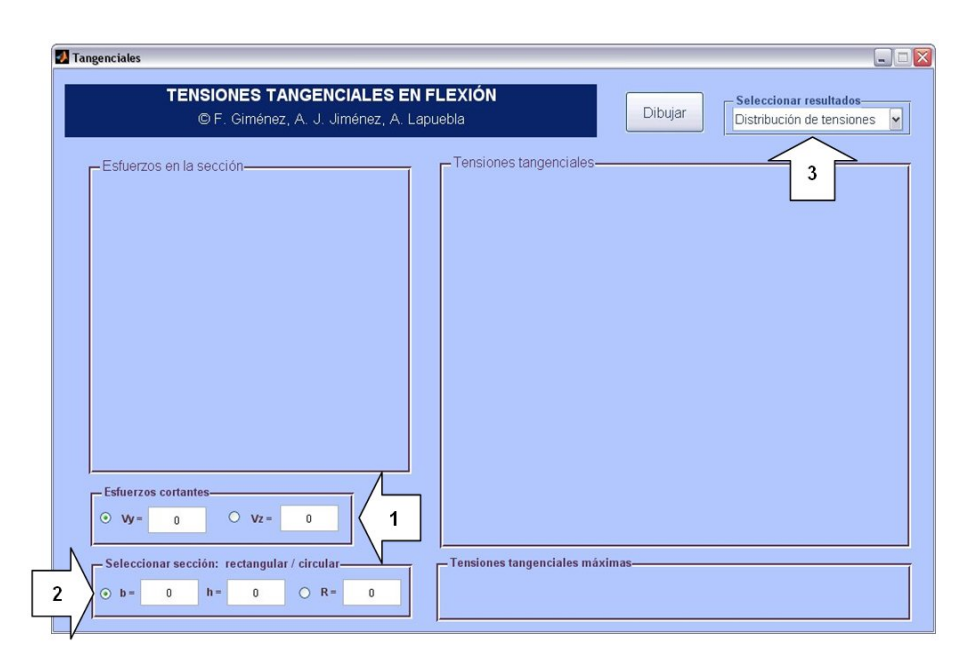

*Fig. 1. Interfaz de usuario del laboratorio virtual TANGENCIALES*

## **2.2 Obtención de resultados**

Una vez introducidos todos los datos necesarios, tras presionar el botón *Dibujar,* aparecen los siguientes resultados en las tres áreas de representación del interfaz:

- 1. *Esfuerzos en la sección*: Una representación tridimensional de la sección con los ejes locales y los esfuerzos actuantes aparecen en el área de dibujo situada a la izquierda. Este gráfico puede rotarse con el ratón para una mejor visualización.
- 2. *Distribución de tensiones*: En el área de dibujo situada a la derecha se representa tridimensionalmente la distribución de tensiones tangenciales debidas a la flexión. Este gráfico también puede rotarse.
- 3. *Tensiones tangenciales máximas*: En el área inferior derecha se muestran los valores numéricos de las tensiones tangenciales máximas, así como la posición de los puntos de la sección para los cuales se presentan estas tensiones.

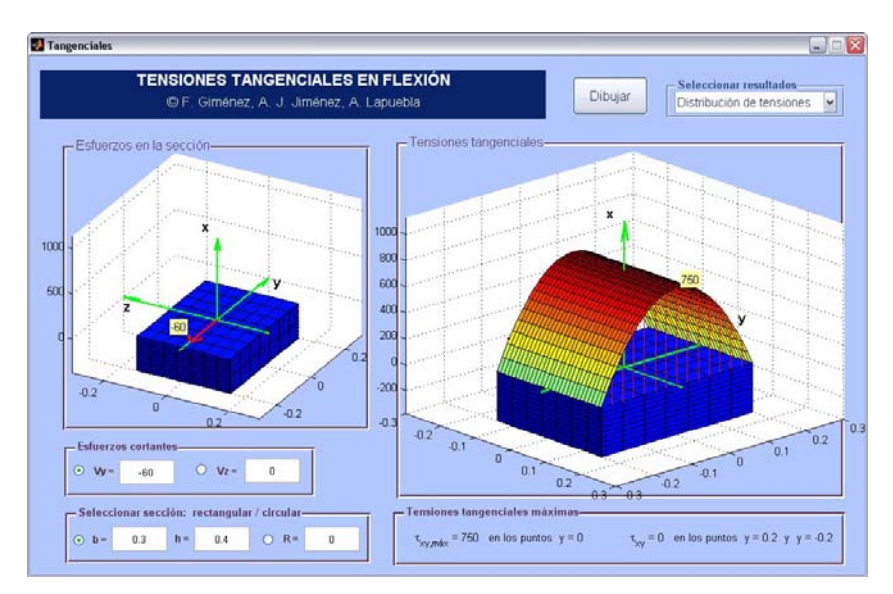

*Fig. 2. Ejemplo de uso: sección rectangular, distribución de tensiones*

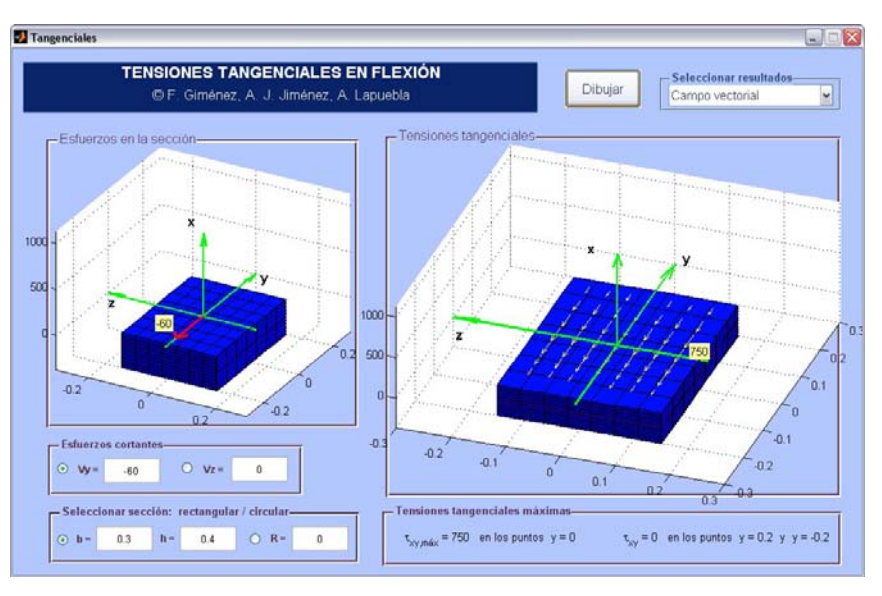

*Fig. 3. Ejemplo de uso: sección rectangular, campo vectorial*

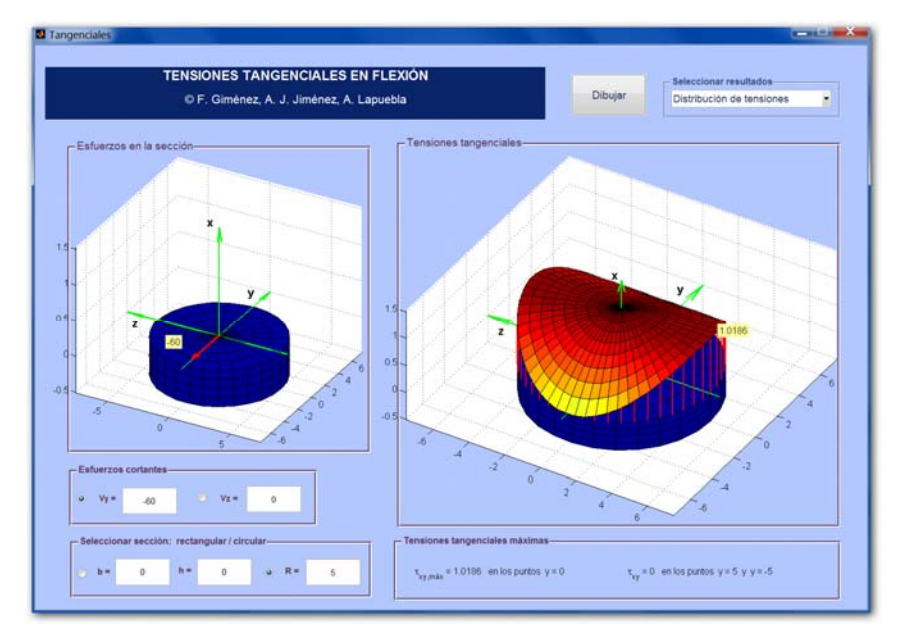

*Fig. 4. Ejemplo de uso: sección circular, distribución de tensiones*

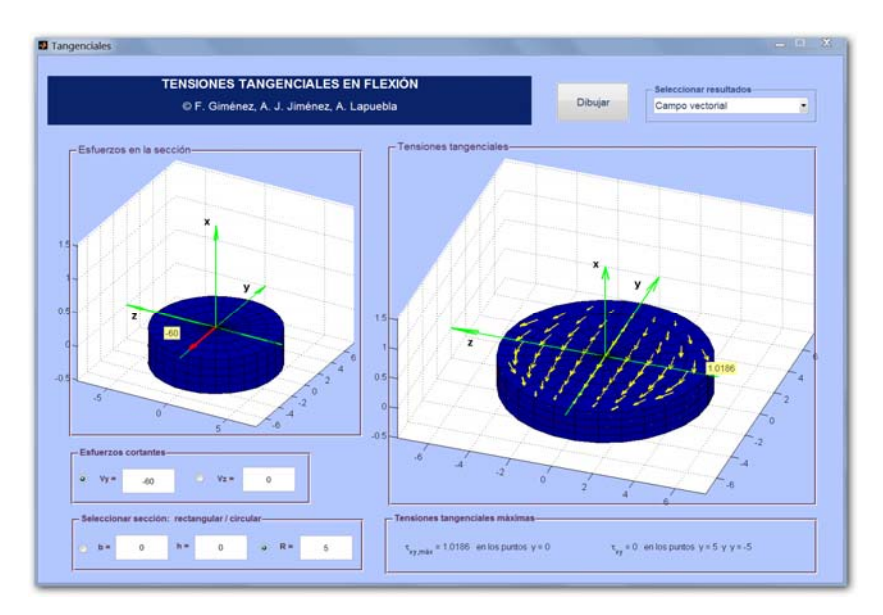

*Fig. 5. Ejemplo de uso: sección circular, campo vectorial*